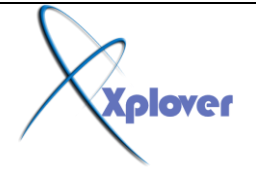

**هل ترغب بانشاء مجلدك الخاص الى قائمة to Send إذا اتفظل هنا <<<**

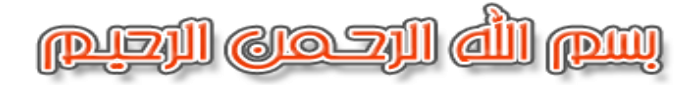

## **Send to**

هل فكرت يوما ما ان تع*مل اختصار* ( إرسال إل*ي في* قائمة (Send to

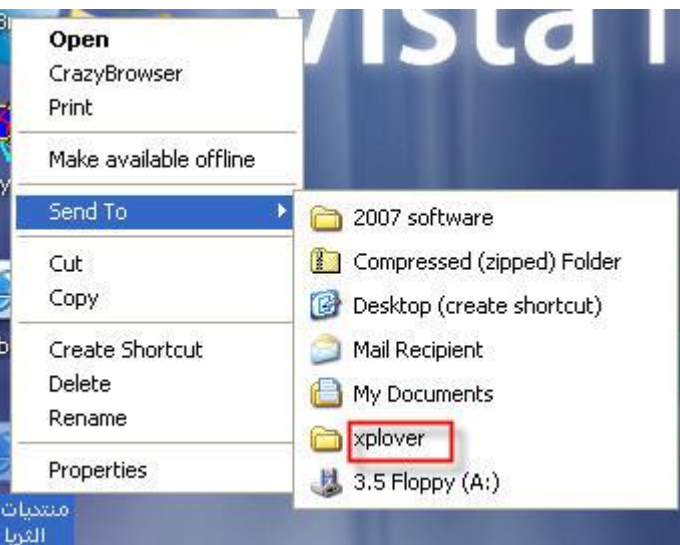

**انخطوة االوني....**

**إذا اتبع ْرِ انخطواط انبسَطت جداً .. أوالً َقوو باَشاء يجهد جدٍد عهي بازتَشٍ D أو عهي أى بازتَشٍ دسب زغبتل وبدٍٍ َقوو بتسًَت انًجهد.. .**

> **انخطوة انثاََت.... َرْب انيStart <<< Run --- وَكتب ْرا االيس sendto ---**

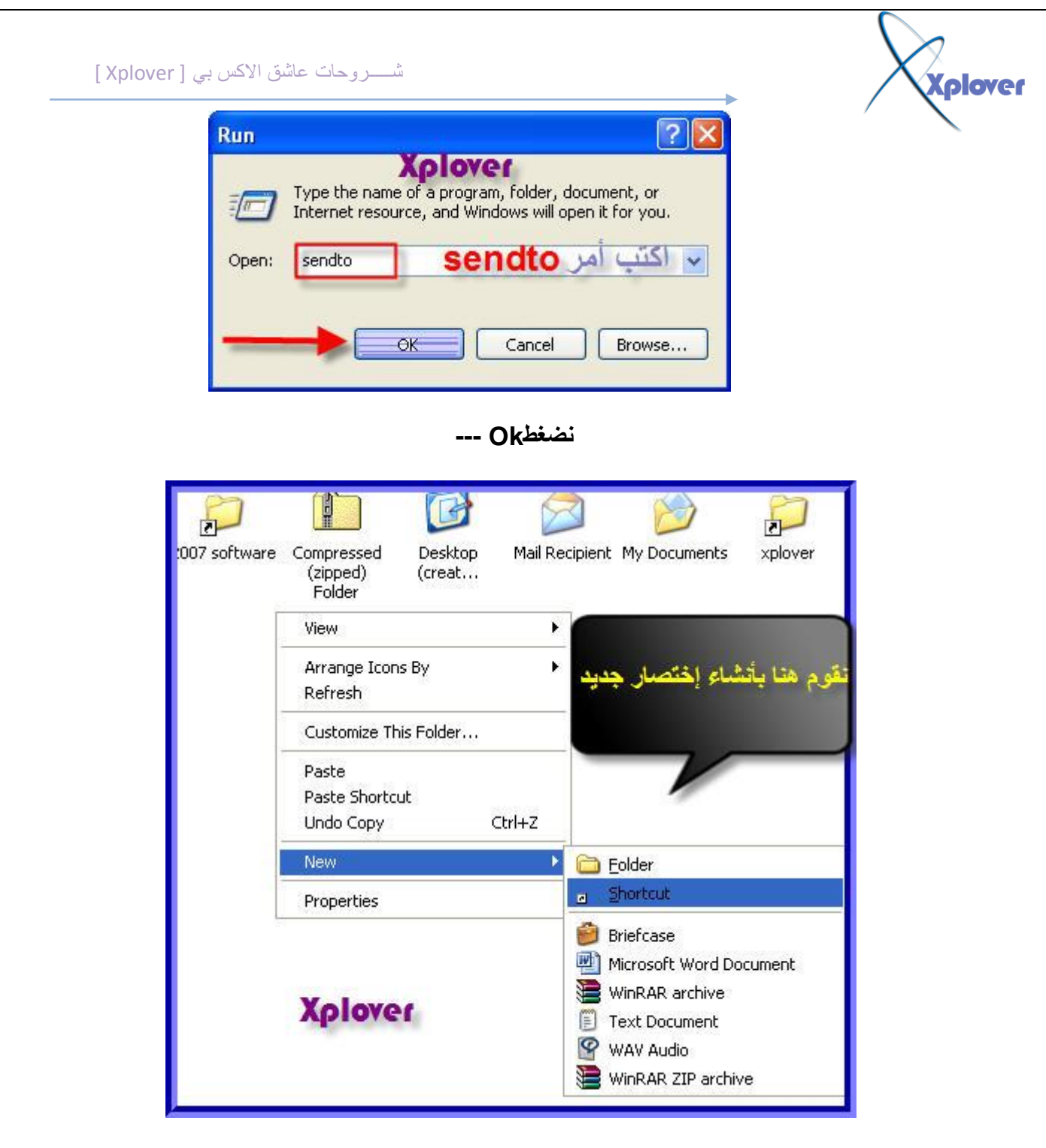

فى النافذة التى تفتح نضغط زر ايمن و نقوم بانشاء أختصار جديد

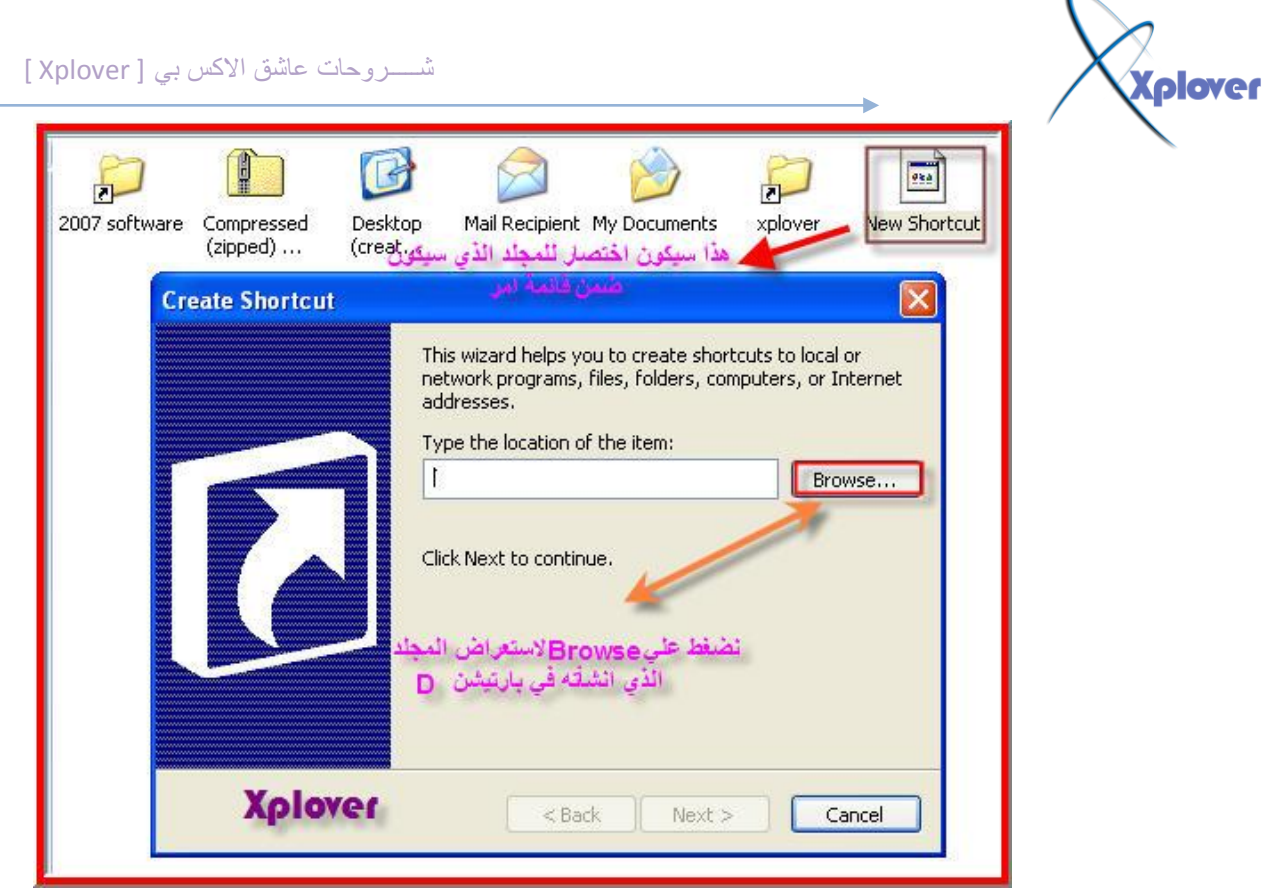

الخطوة الثالثة....

نقوم هنا باستعراض المجلد الذي انشائنه...

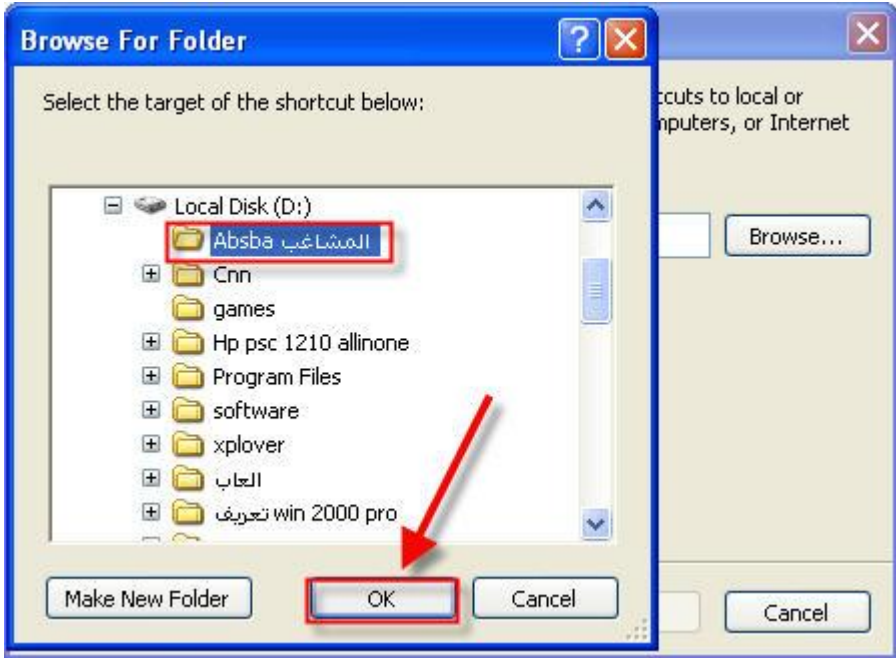

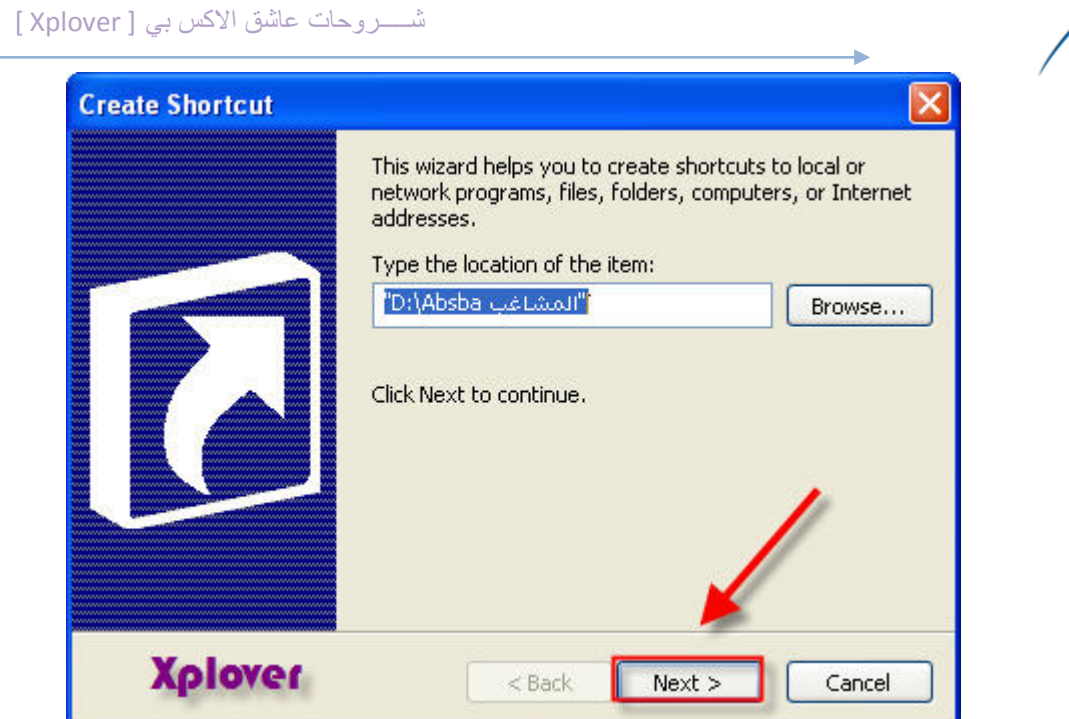

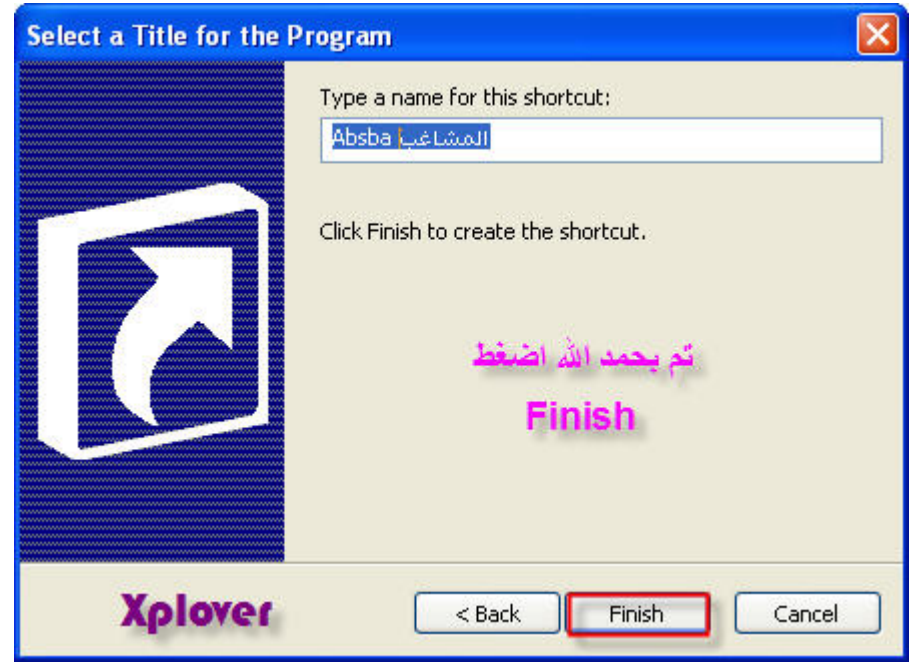

**X**plover

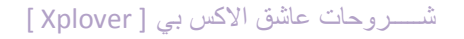

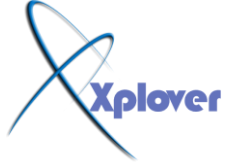

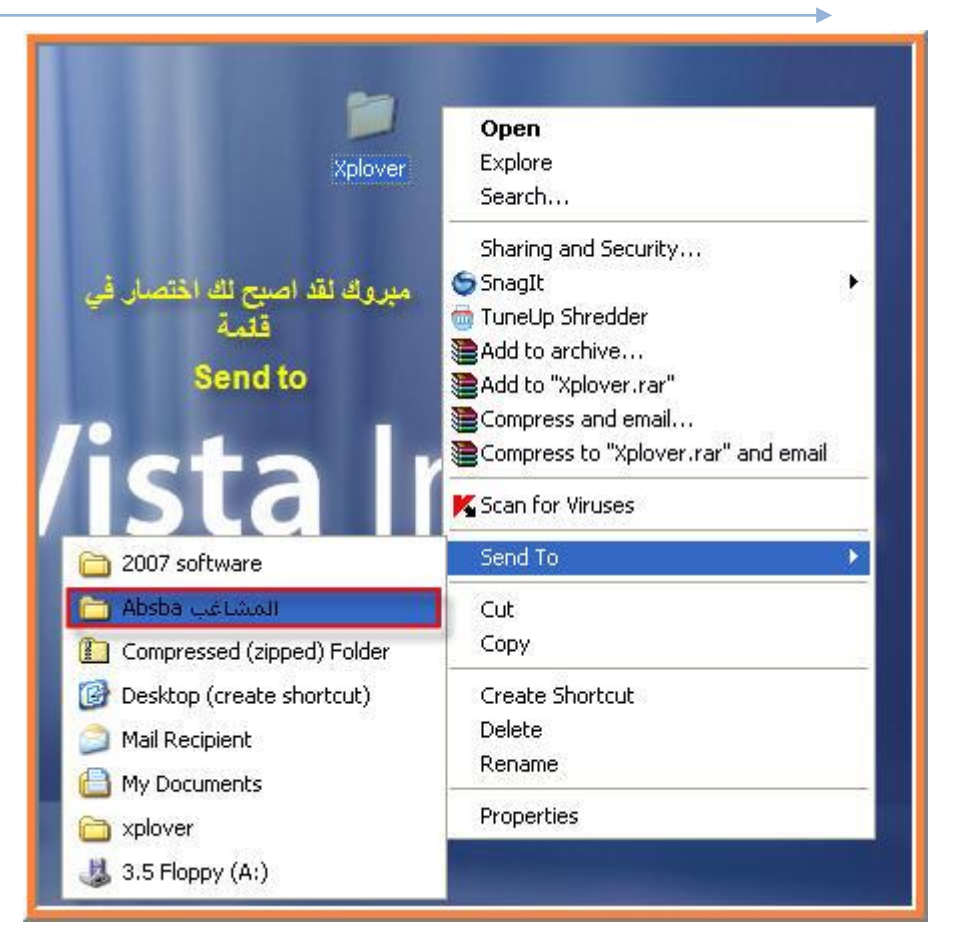

وهكذا تم اضافة مجلدك الخاص ال*ي* قائمة... Send to

ا**ل<sub>ّ</sub>ى اللقاء مع شرح اخر إنشاء الله** 

**تذَــــــــَاتٌ نهجًَع**